## **CREATING FULL SCREEN GRAPHICS**

### **ONE**

**TWO**

Launch Final Cut Pro X.

After you designate a library and create a new event, click the event and open modify settings. It is located in the top right box.

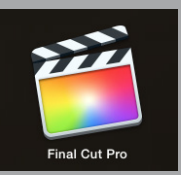

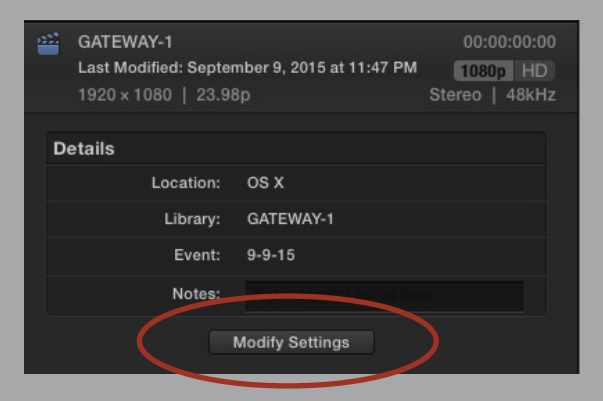

### **THREE**

You can select the Titles icon on the right side of the screen and then select Full Screen Graphics. ir one with text (that can have a photo as well).

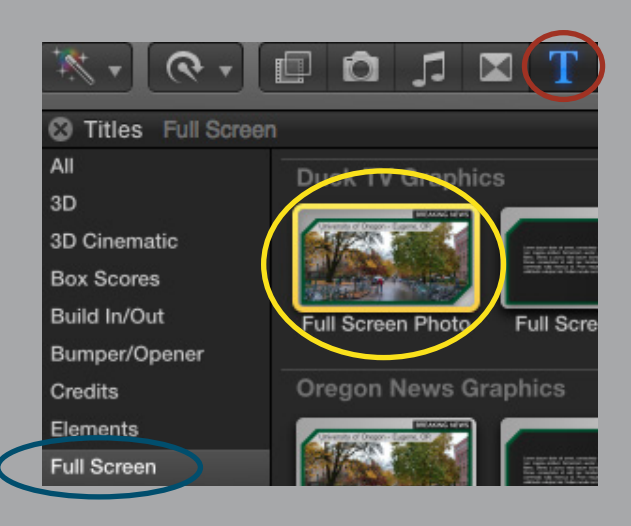

### **FOUR**

Drag the file into the Timeline.

If a video properties window opens, change the frame rate to 29.97p to match the settings for the switcher.

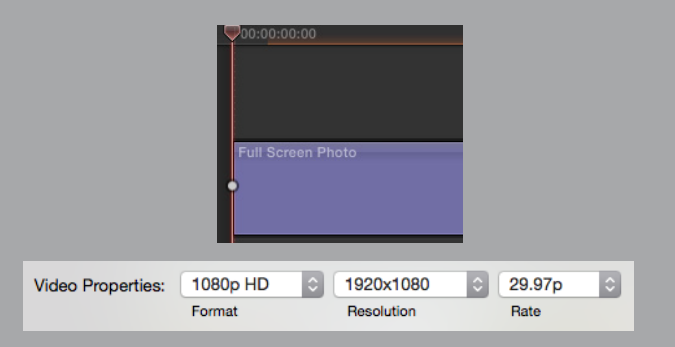

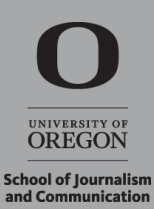

## **FIVE**

Drag the file into the Timeline.

If a video properties window opens, change the frame rate to 29.97p to match the settings for the switcher.

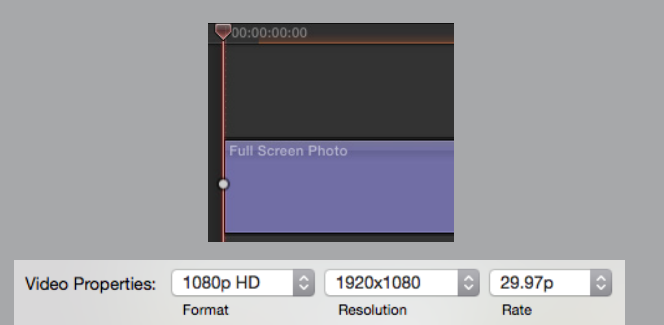

**SIX**

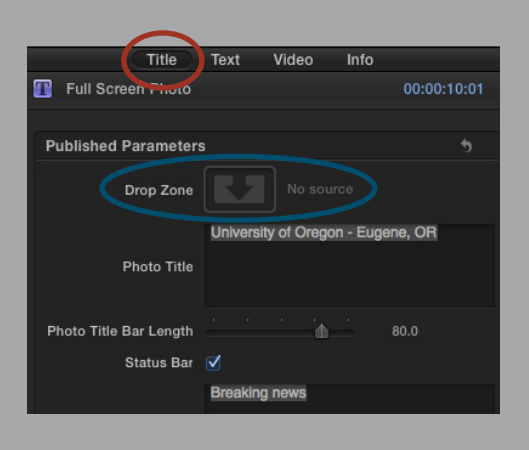

Select the Title tab in the inspector.

Click the dropdown zone and select the graphic that you want to use from the media library.

Double click on the photo in the preview window to move it around in the drop zone so the correct part of the photo displays. You can resize the photo within this window at this time.

Edit the Photo Title in the Inspector.

If the photo title is too long or too short for the title bar, use the slider in the Inspector to adjust the title bar length.

**EIGHT**

**NINE**

**SEVEN**

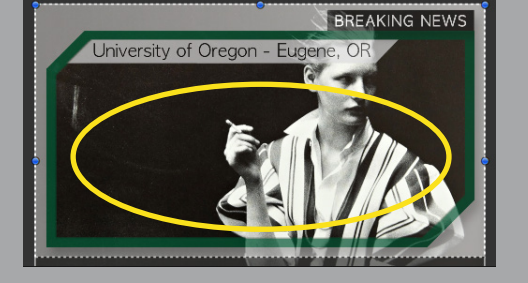

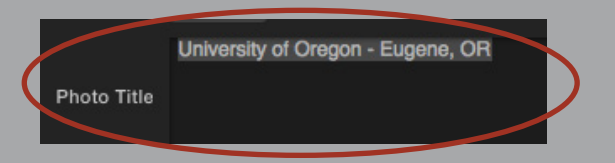

Photo Title Bar Length 80.0 'n.

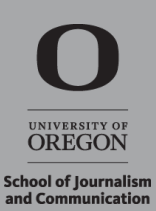

### If you don't want the status bar, uncheck the box next to Status Bar in the Inspector to remove it.

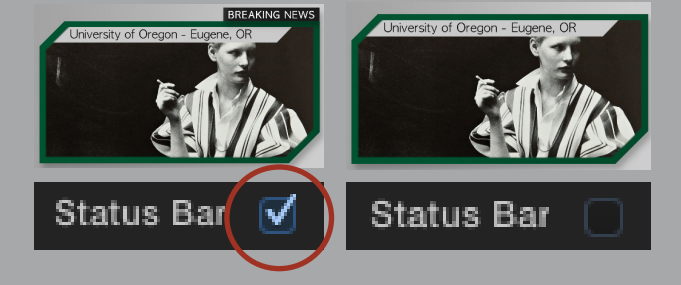

**Breaking news** 

**Staus Bar** 

### **ELEVEN**

**TEN**

If you do want the status bar, edit the status bar text in the Inspector.

# **TWELVE**

The same steps can be repeated for Full Screen Text.

### **THIRTEEN**

Place your scrubber on the timeline somewhere inside where you placed the graphic.

Click on File > Share > Save Current Frame

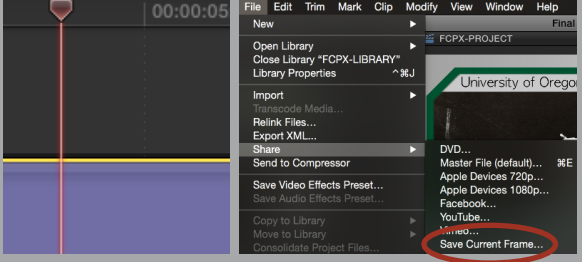

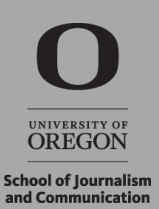